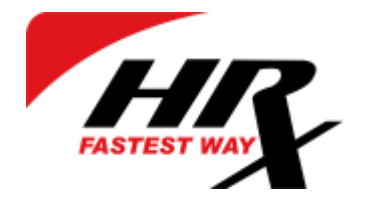

# HRX klientų portalas

# Trumpas naudojimosi gidas

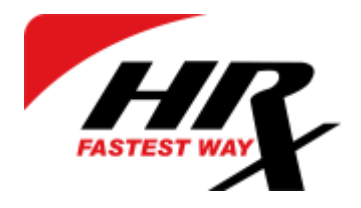

### Prieiga prie klientų portalo

Kad patekti į klientų portal, įveskite adresą: https://hrxportal.eu/customer/

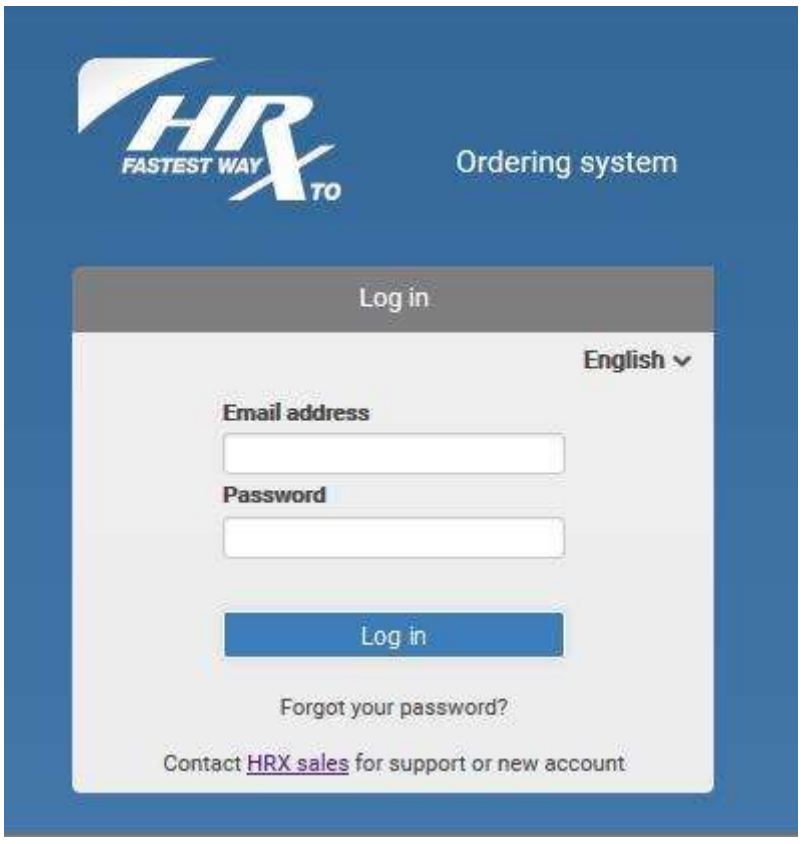

Jūs galite pasirinkti kalbą paspaudę ant numatytosios English kalbos.

Šiame puslapyje galite prisijungti su jau turima naudotojo paskyra arba gauti naują slaptažodį, jeigu pamiršote.

Jeigu neturite paskyros, prašome susisiekti su musų pardavimų skyriumi.

Kontaktus galite rasti musu svetainėje: www.hrx.eu

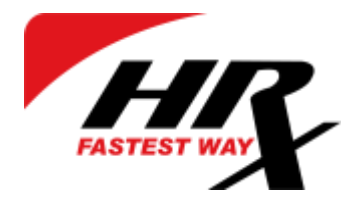

## Kalbos pasirinkimas

Po sėkmingos registracijos, galite prisijungti naudodami elektroninį paštą ir slaptažodį.

Priklausomai nuo registracijos šalies, sistema automatiškai parenka kalbą, kuria galite pakeisti:

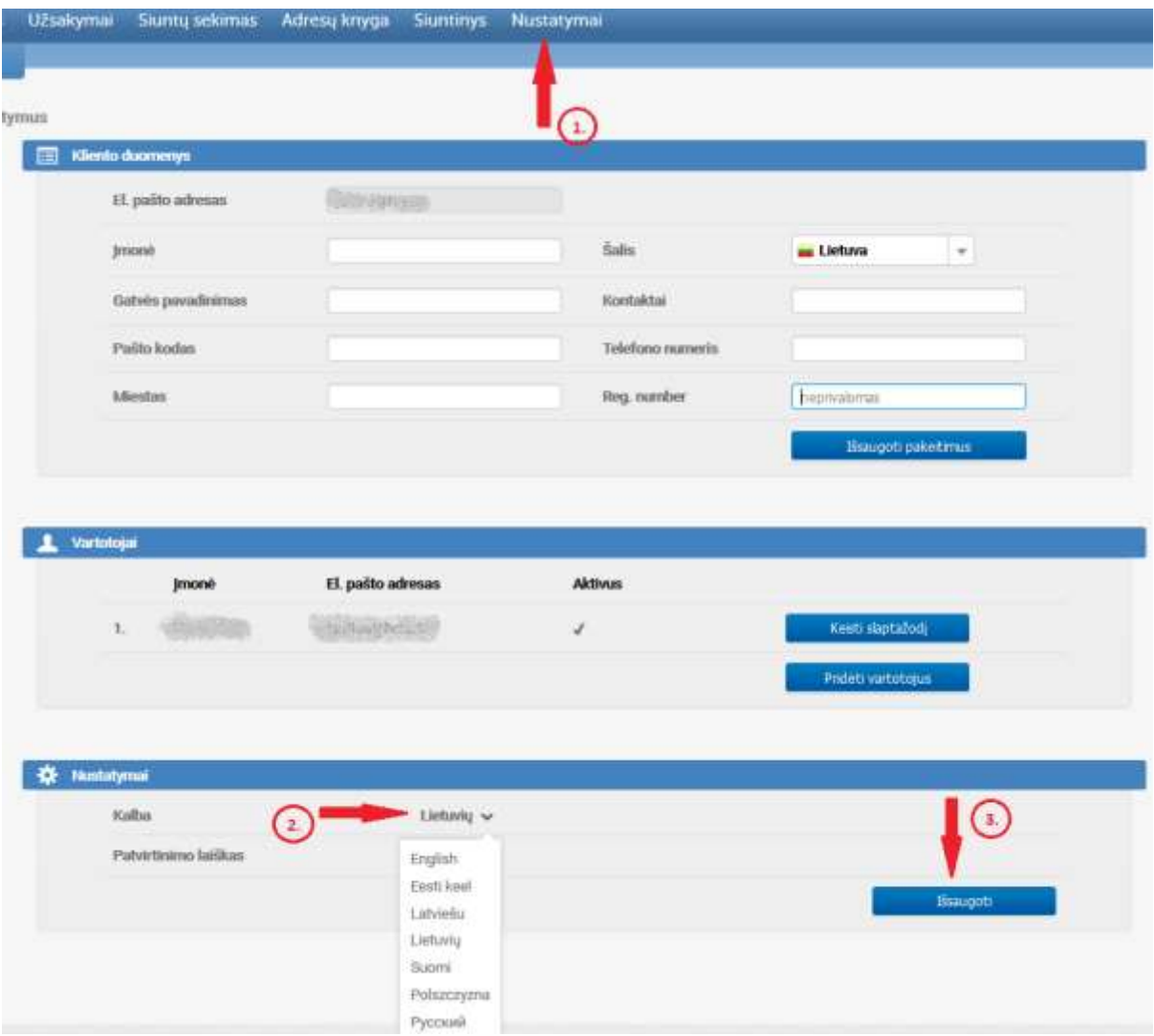

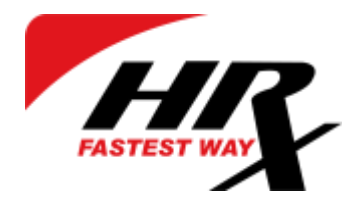

#### Užsakymo pateikimas

Norėdami pateikti uzsakymą, spauskite Naujas užsakymas.

Užpildykite duomenis.

Galite naudoti jau esamus duomenis spausdami: Nustatymai -> Naudoti savo duomenis.

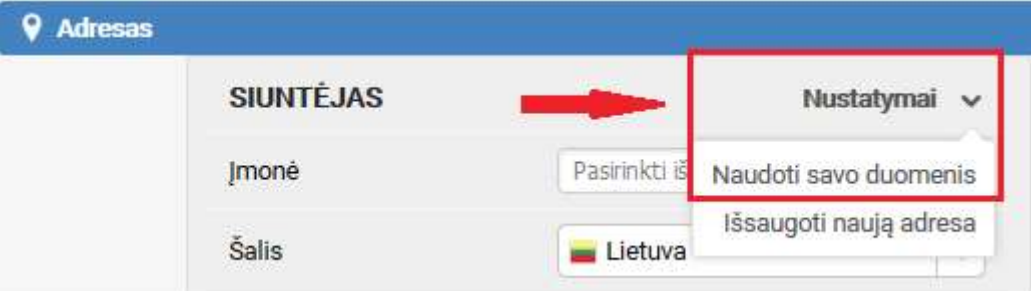

Taip pat, galite išsaugoti adresa kaip nauja: Nustatymai -> Išsaugoti naują adresą.

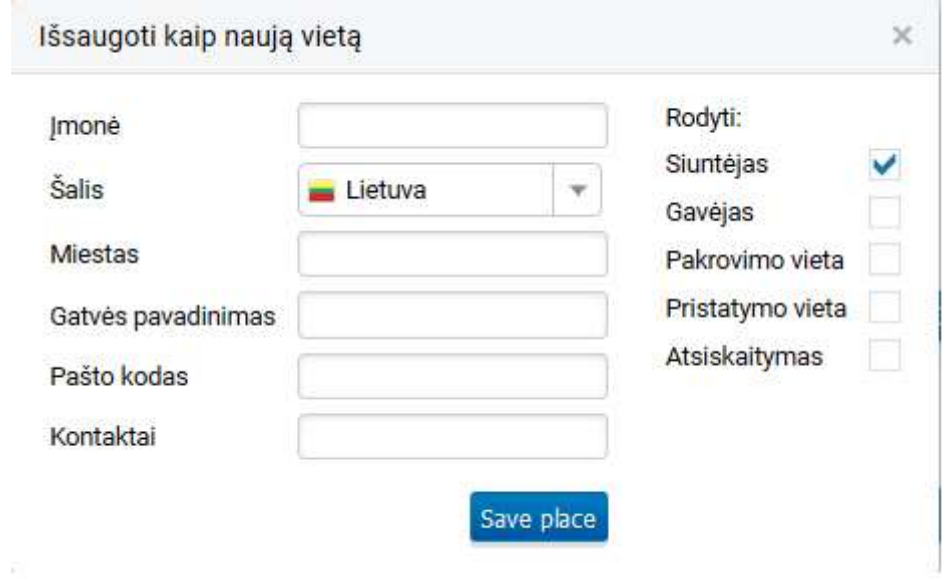

Labai svarbu! – būtinai nurodykite kontaktinio asmens tel. numerį.

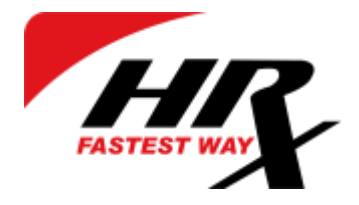

Jei Jūs mokate už šį užsakyma, pažymėkite lauką "Mokėtojas", jei ne, pasirinkite iš Mokėtojas (incoterm) iš išskleidžiamojo sąrašo.

Kai viskas bus užpildyta, galėsite patikrinti paskaičiuotą kainą paspaudę "Patikrinkite kainą" skyriuje Transportavimo duomenys:

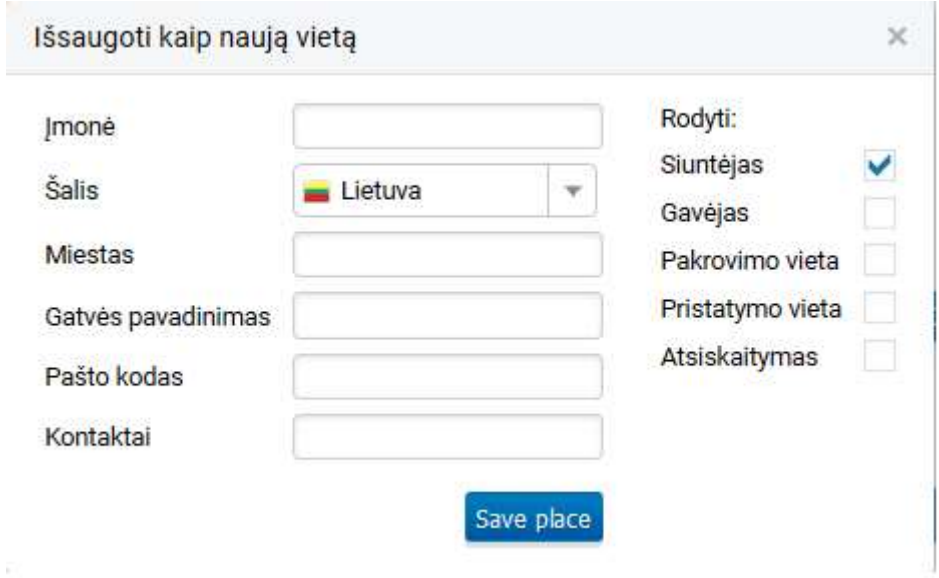

Paspaudus, atsivers informacijos langai ir pamatysite paskaičiuotą kainą.

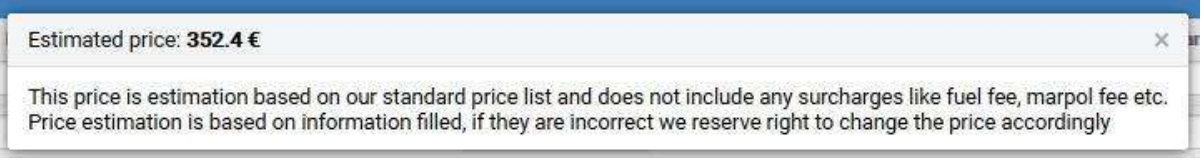

Užpildžius formą, spustelėkite Užsakyti. Taip pat, galite išsaugoti užpildytą užsakyma paspaudę Išsaugoti nesiunčiant užsakymo.

Pasirodys užrašas Užsakymas pateiktas.

Apačioje atsiras trys nauji pasirinkimai – CMR, Label and Label 10x14.

Paspaudus CMR atsivers PDF filas, kuri galite išsisaugoti kopiuteryje arba atsispausdinti.

Paspaudus Label galite pasirinkti lipduko vietą spausdinamame lape.

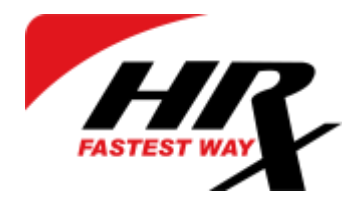

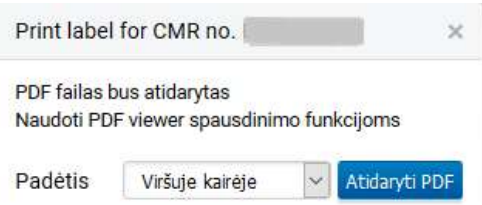

Paspaudus Label 10x14 sistema sugeneruos jau paruoštus spausdinti lipdukus PDF formatu.

#### Užsakymų peržiūra

Spauskite Užsakymai peržiūrėti savo užsakymus.

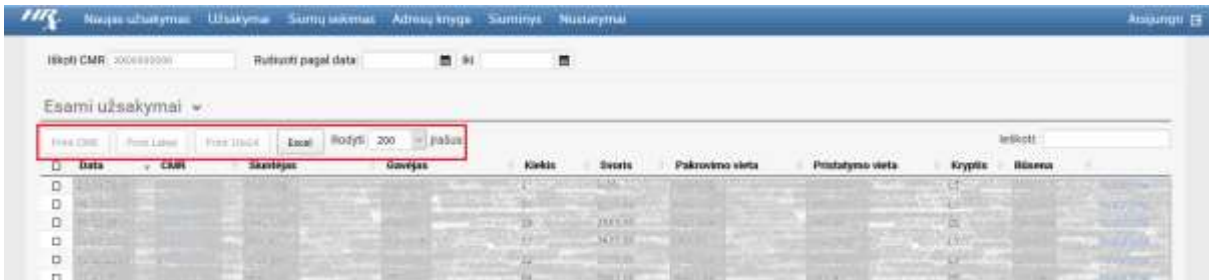

Užsakyma galima surasti pagal CMR numerį arba filtruoti pagal datą.

Vienu metu galite pasirinkti visus užsakymus uždėję varnelę ant Žymėti visus arba pasirinkti kiekvieną atskirai. Tokiu budu galite spausdinti pasirinktus lipdukus arba CMR.

Norėdami pakeisti rodomų užsakymų skaičių, pakeikskite numatytąjį spustelėją Rodyti 200 įrašus. Taip pat pasirinktus užsakymus galite perkelti į MS Excel, spustelėję Excel langelį.

Paspaudę Nustatymai užsakymų eilutės dešinėje, pasirodys menu langelis.

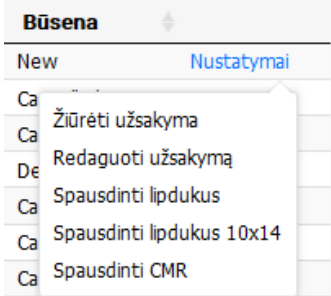

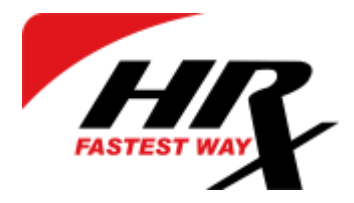

Paspaudę CMR numerį arba Žiurėti užsakymą (Meniu langelyje) galite peržiūrėti užsakymo informaciją.

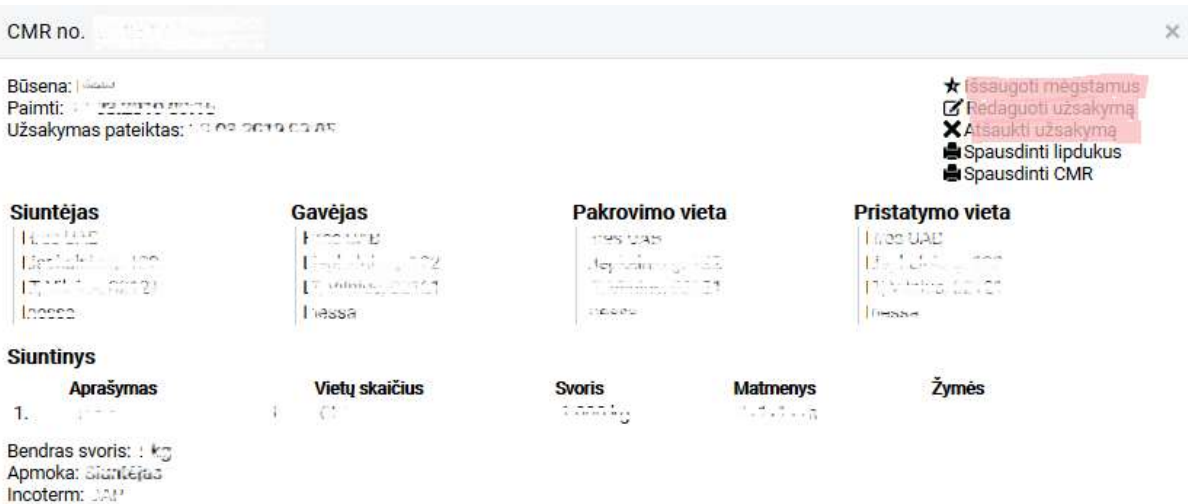

- Išsaugoti mėgstamus leidžia išsaugoti užsakymo duomenis. Sekanti kartą kuriant naują užsakymą visi laukeliai bus užpildyti šio užsakymo duomenimis.
- Redaguoti užsakymą leidžia redaguoti užsakymą. Po redagavimo spustelėkite Užsakyti, kad išsaugotumėte pakeitumus.
- Atšaukti užsakymą leidžia atšaukti užsakymą.

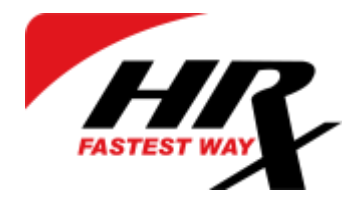

### Užsakymų stebėjimas

Norėdami stebėti užsakymus, pasirinkite Siuntų sekimas.

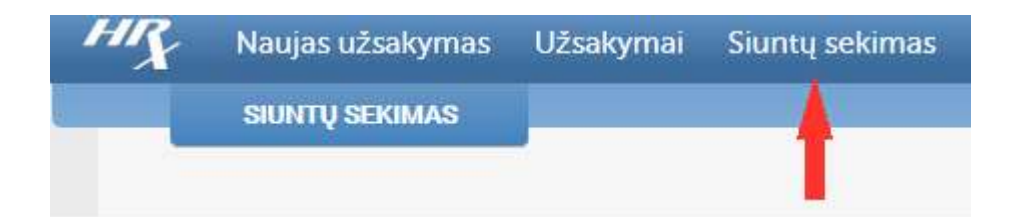

#### Visi naujausi įvykiai, rodomi apačioje.

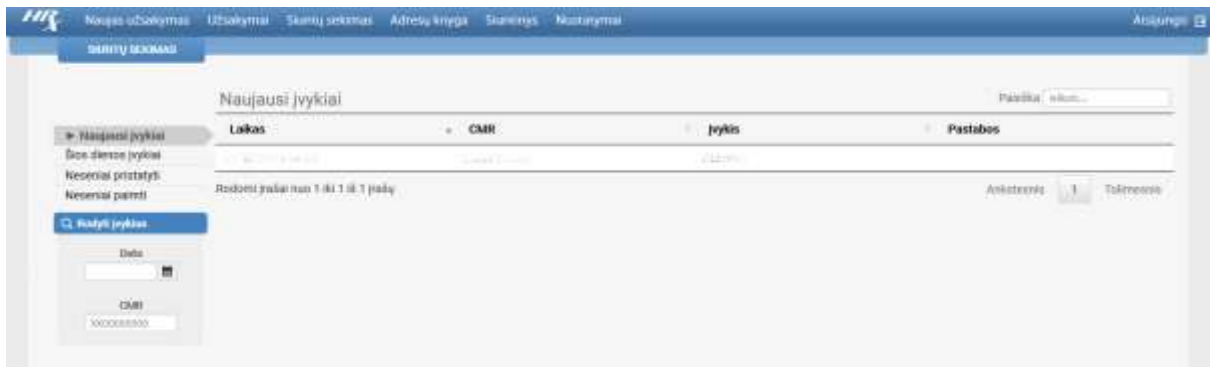

Galite filtruoti įvykius pagal datą arba ieškoti pagal CMR numerį.

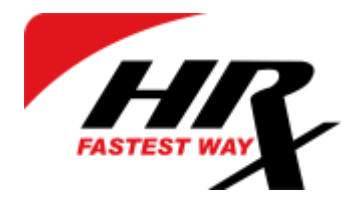

#### Adresų knyga

Adresus galite išsaugoti Adresų knygoje.

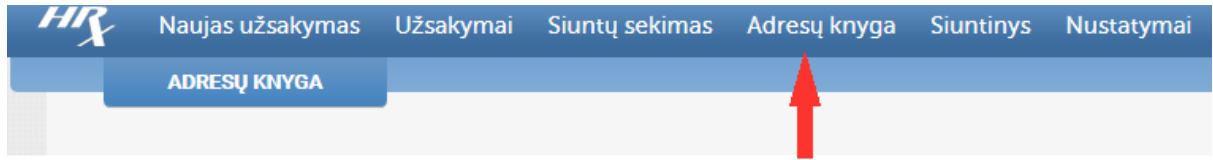

Jei norite prideti naują adresą, spustelėkite Pridėti naują vietą mygtuką.

Pridėti naują vietą

Pasirodžiuseme lange, užpyldikite visus laukelius ir pasirinkite kur adresas bus rodomas. Spustelėkite Išsaugoti.

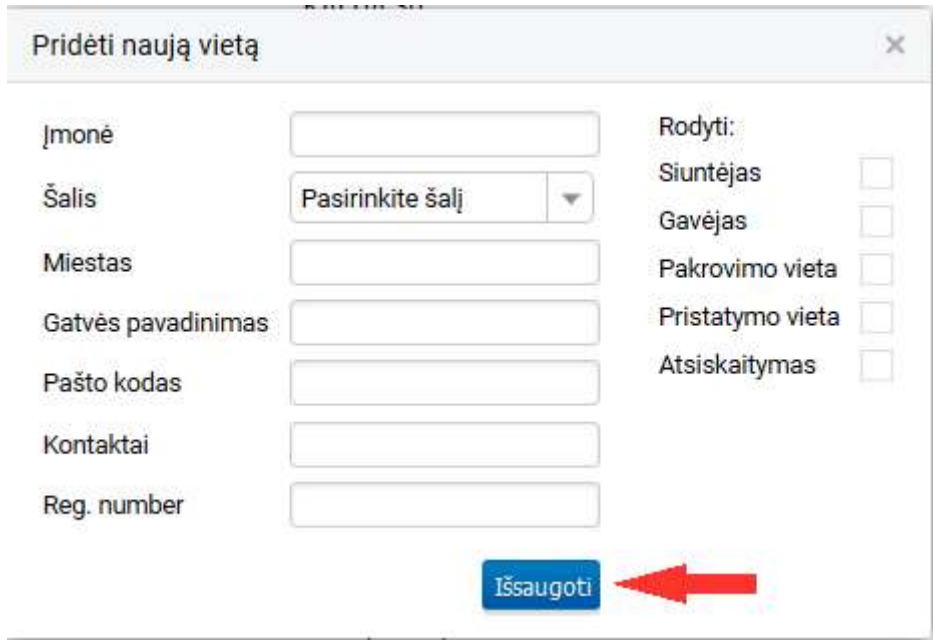

Taip pat galite redaguoti išsaugotą adresą spustelėję Redaguoti mygtuką.

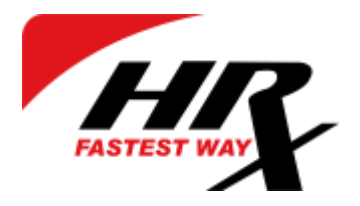

#### Nustatymai

Savo duomenis pasikeisti galite pasirinkdami Nustatymai.

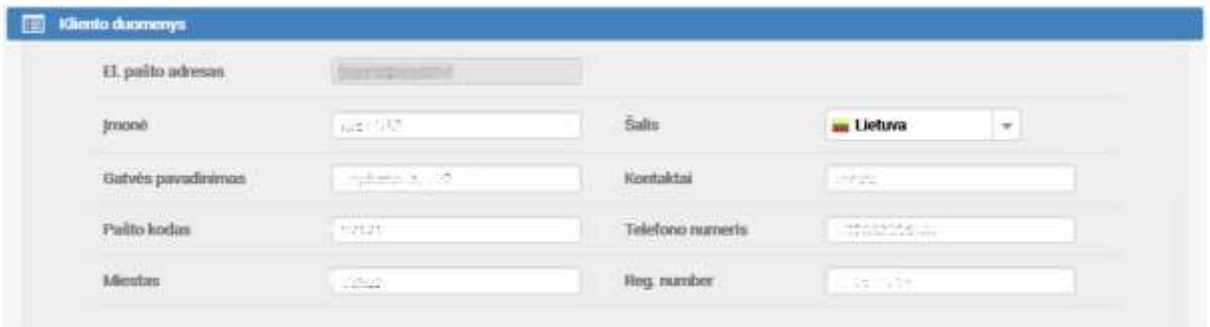

Paspaudę mygtuką Pridėti vartotojus, galite pridėti vartotojus, kurie turės galimybę prisijungti ir pateikti užsakymus.

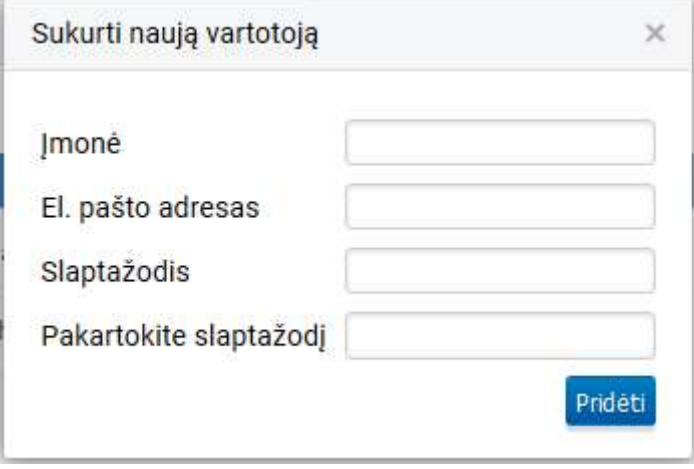

Pažymėję varnele Patvirtinimo laiškas laukelį, po užsakymo pateikimo gausite patvirtinimą el. paštu.

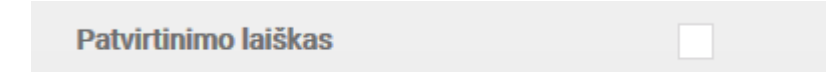